# RICOH Device Manager Pro

バックアップ/バージョンアップ作業手順書

# 1. 概要

本手順書は「DeviceManagerPro 機器アドレス帳データ確認用ツール操作手順書.pdf」での作業を実施する 前に実施する RICOH Device Manager Pro(以降、DMPro と表現)のバージョンアップとそれに伴うバックアッ プの作業手順を記載した手順書です。

# 2. RICOH Device Manager Pro のバックアップ

DM Proは下記2つのDBを持っており、それぞれにデータを格納しています。 よって、それぞれの情報をバックアップする必要があります。

・DM Pro DB

```
・SQL Server
```
なお、RICOH Device Manager Pro のバックアップは以下の流れでおこないます。

#### ■バックアップの流れ

- 1.DMPro のサービスの停止
- 2.SQL Server のデータバックアップ
- 3.DMPro DB のデータバックアップ
- 4.DMPro サービスの開始

### ★補足

以降の手順は、下記環境における手順になります。

お客様環境でご使用の OS、SQL Server の種類によっては画面表示が異なる場合があります。

- ・OS : Windows Server 2012
- ・SQL Server : SQL Server 2012 Express

# 2.1. DMPro のサービスの停止

#### ①[スタート]メニュー-[コントロールパネル]-[管理ツール]からサービスを起動します。

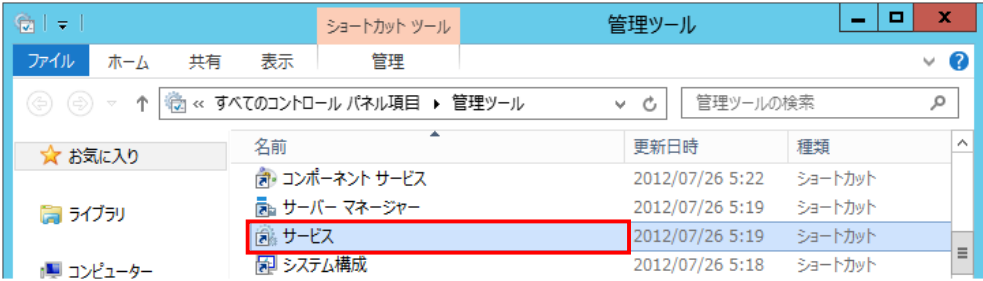

②サービス画面で、DMProのサービスを以下の順で停止します。

1.RICOH DMNX Service Boot Monitor ※インストールされている場合は停止します。

- 2.RICOH DMNX Device Manager Service
- 3.RICOH DMNX Central Manager Service

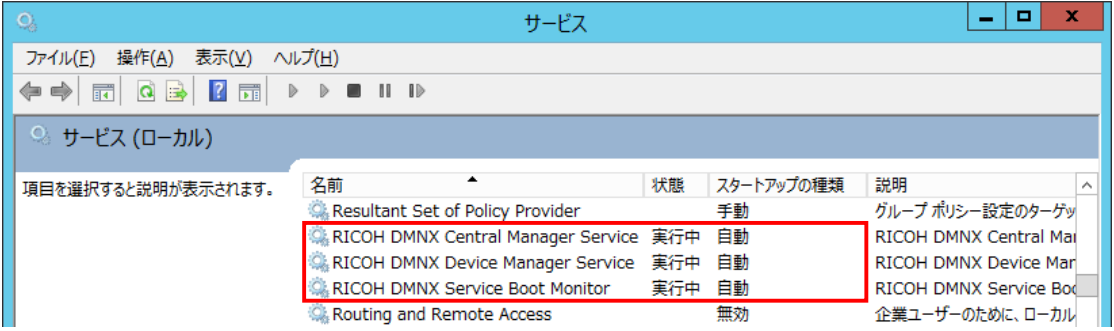

#### ★補足

サービスを停止後、MFPから機器ログの転送は行われなくなります。 操作パネルには「ログ転送に失敗しました」が点滅表示されます。

③[操作]メニュー-[最新の情報に更新]をクリックし、3つのサービスが停止(「状態」がブランク表示)してい ることを確認します。

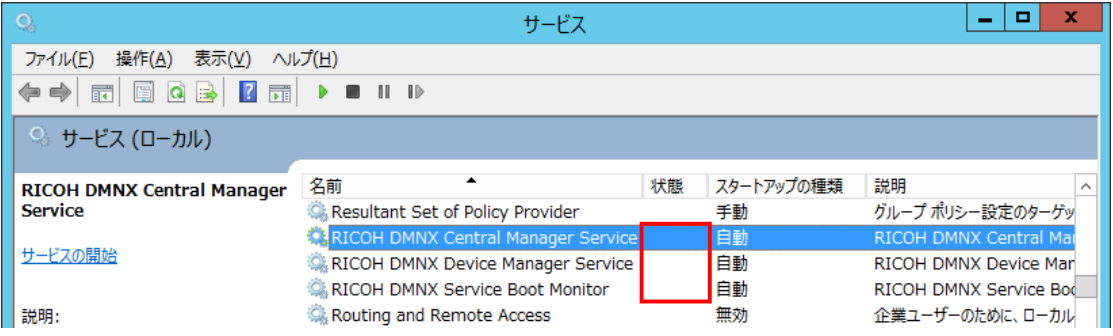

# 2.2. SQL Server のデータバックアップ

## 注意!!

バックアップするには SQL Server Management Studio をインストールしておく必要があります。

インストールされていない場合は、本手順書「5. 付録」-「5.1. SQL Server Management Studio のインストー ル」を参考にインストールしてください。インストール後に以降の手順を実施してください。

### ★補足

以下の手順は、SQL Server 2012 Management Studio のインストール手順になります。 お客様環境でご使用のSQL Server Management Studio の種類によっては画面表示が異なる場合がありま す。

①[スタート]メニューから[SQL Server Management Studio]のアイコンをクリックします。

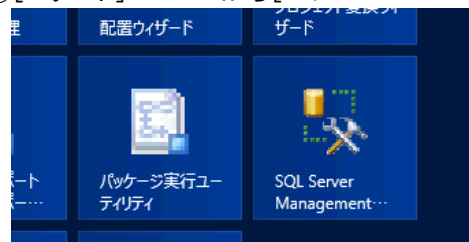

②「サーバー名」、「認証」を指定し、「接続」をクリックします。

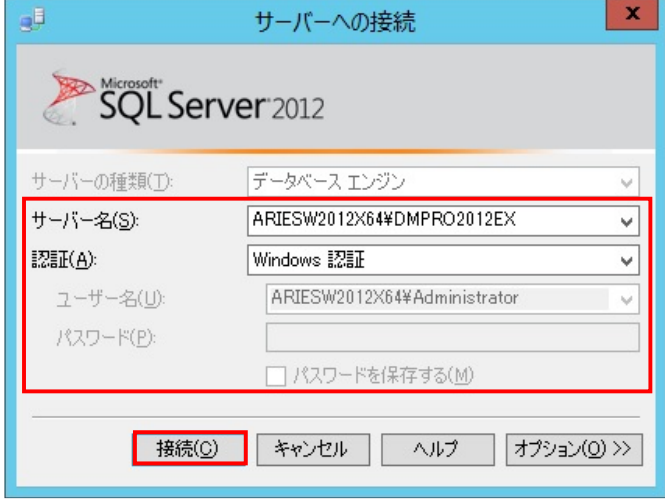

③SQL Server Management Studio が起動します。

オブジェクト エクスプローラーのツリーで[データベース]-[ricoh\_dmnx]を右クリックし、[タスク]-[バックア ップ]をクリックします。

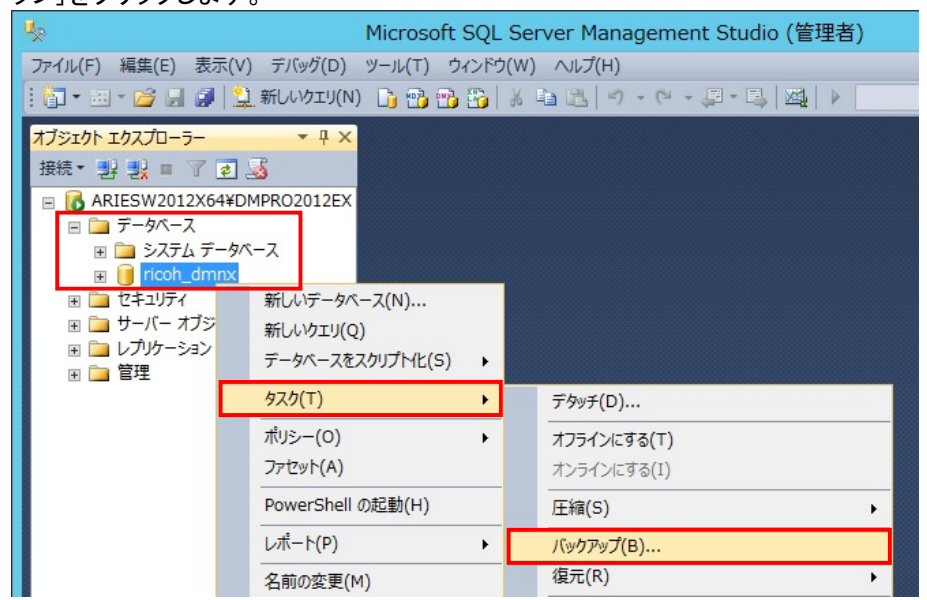

#### ④必要に応じて各項目を設定し、「OK」をクリックします。

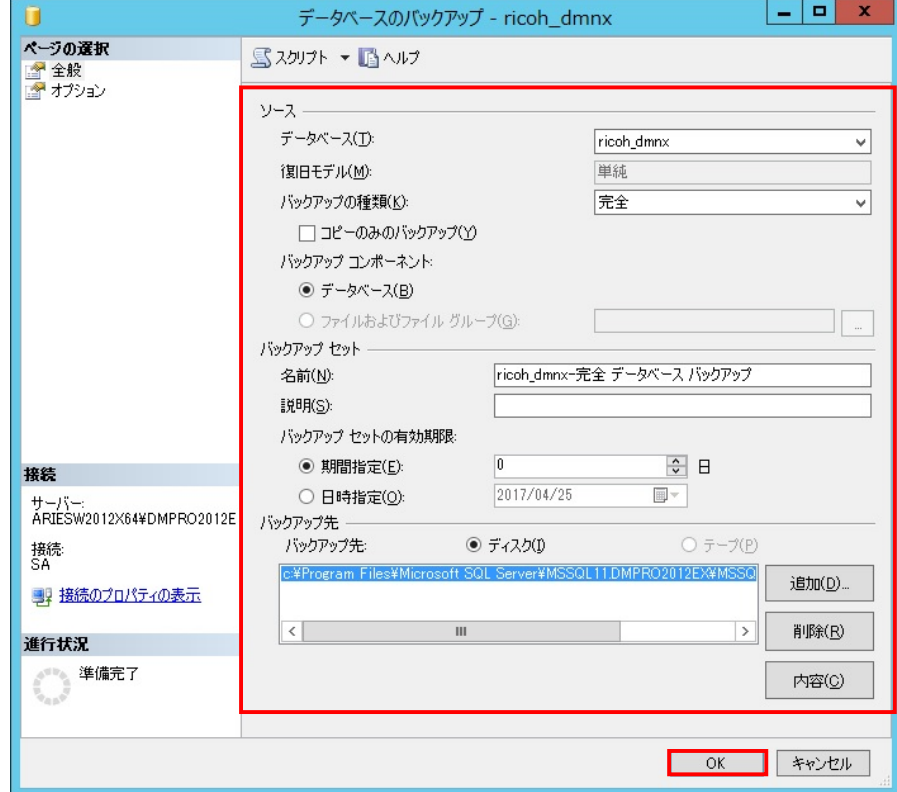

#### ★補足

「バックアップセットの有効期限」は保存したバックアップデータへの上書きを禁止する日を指定できます。

⑤バックアップ完了の画面が表示されます。「OK」をクリックします。

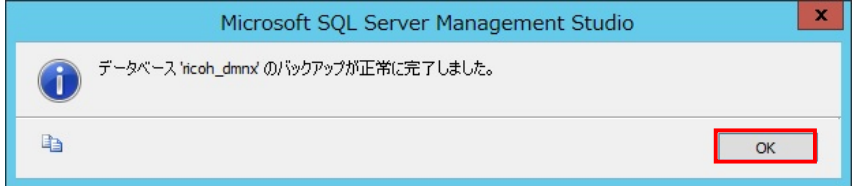

⑥「手順④」のバックアップ先に指定した場所にバックアップデータが作成されていることを確認します。

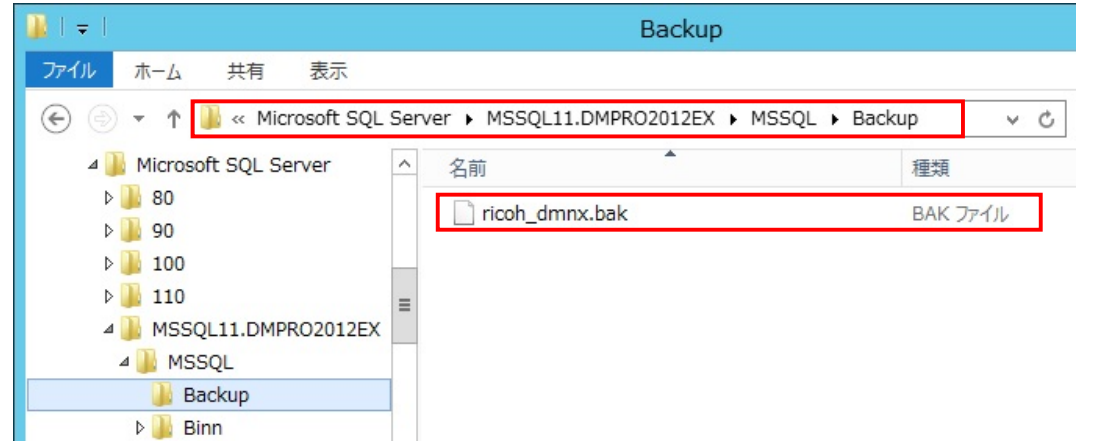

⑦[ファイル]メニュー-[終了]をクリックし、SQL Server Management Studioを閉じます。

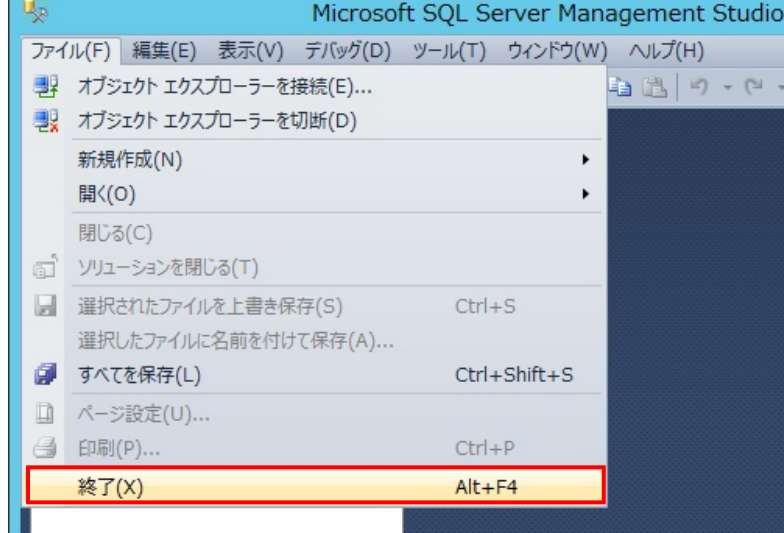

# 2.3. DMPro DB のデータバックアップ

①インストールパス直下にある「data」フォルダーごとをすべてコピーし、任意の場所に保存します。

(インストールフォルダーデフォルト>C:\Program Files\Ricoh\Ricoh Device Manager Pro)

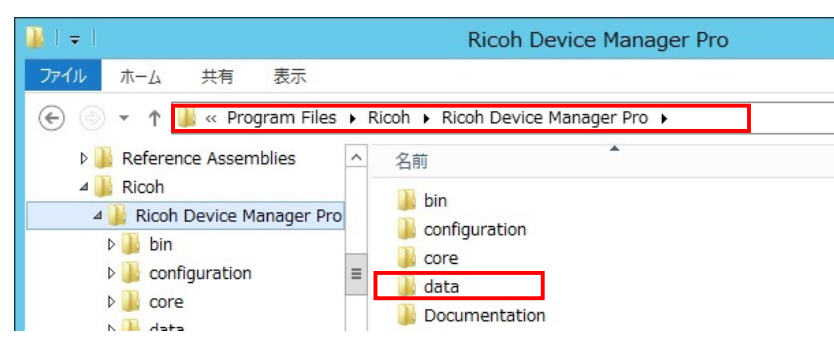

注意!!

以下ファイルも個別にバックアップしてください。

●バックアップの作成後にデータベースの接続文字列が変更された場合

インストールフォルダー¥configuration¥gc.properties-default

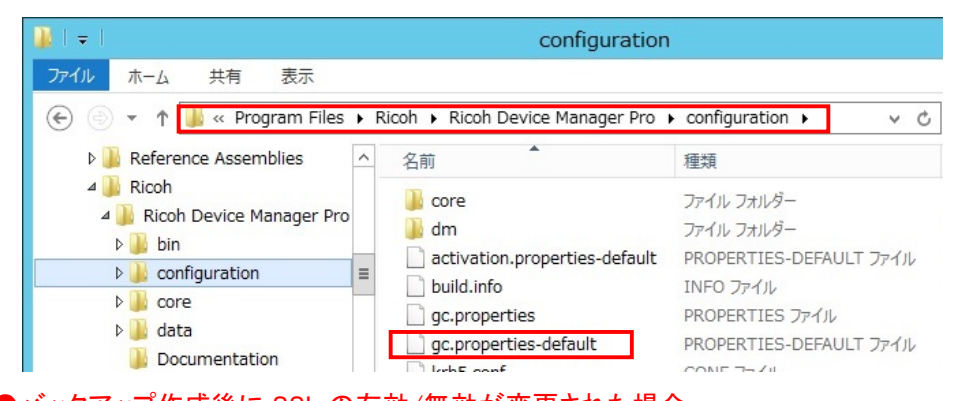

# ●バックアップ作成後に SSL の有効/無効が変更された場合

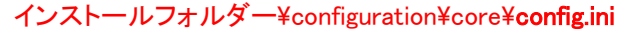

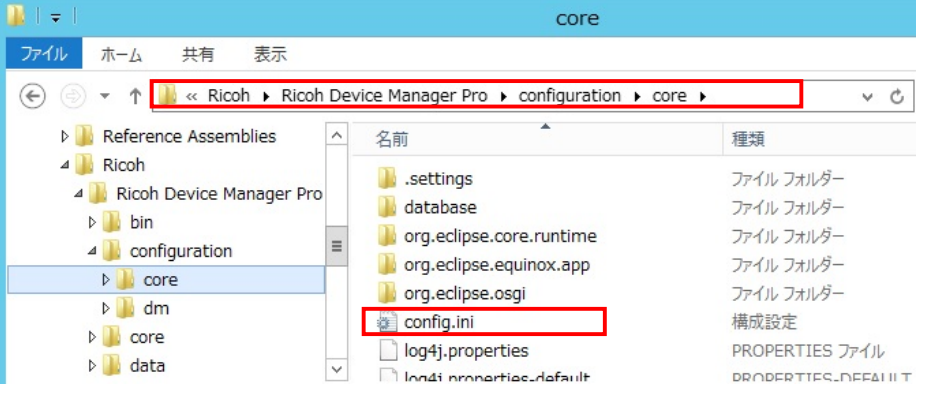

# 2.4. DMPro のサービスの開始

#### ①[スタート]メニュー-[コントロールパネル]-[管理ツール]からサービスを起動します。

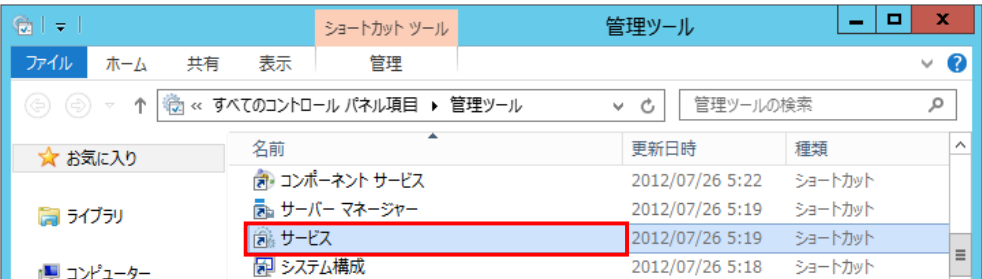

②サービス画面で、DMProのサービスを以下の順で開始します。

- 1.RICOH DMNX Central Manager Service
- 2.RICOH DMNX Device Manager Service
- 3.RICOH DMNX Service Boot Monitor ※インストールされている場合は開始します。 e la l サービス  $\boldsymbol{\mathsf{x}}$ ファイル(E) 操作(A) 表示(V) ヘルプ(H) ◎ サービス (ローカル)  $\blacktriangle$ RICOH DMNX Central Manager 名前 状態 スタートアップの種類 説明 **Service** Resultant Set of Policy Provider グループポリシー設定のターゲッ <u>手動</u> **MR** サービスの開始 RICOH DMNX Device Manager Service 自動 RICOH DMNX Device Mar RICOH DMNX Service Boot Monitor 自動 RICOH DMNX Service Bod 無効 企業ユーザーのために、ローカル 説明: Routing and Remote Access

③3つのサービスが開始(「状態」が実行中表示)していることを確認します。

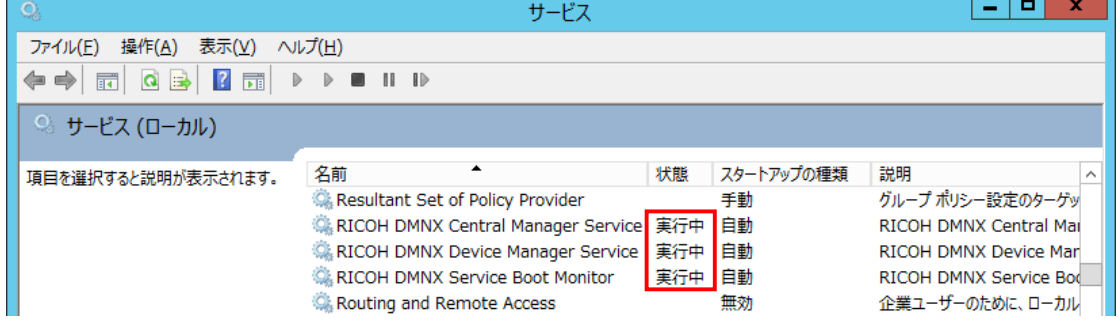

注意!!

[Windows タスク マネージャー]-[プロセス]タブにて、「java.exe」(2つあります)のCPU使用率が落ち着い た後、以降の手順を進めてください。

# 3. RICOH Device Manager Pro のバージョンアップ

## 注意!!

管理者権限でログインして実施してください。

# 重要!!

DMPro V1.1.9以前のバージョンからDMPro V1.1.10へバージョンアップする際、「ジョブ情報出力ツール」 「filterJobLog.txt」の設定ファイルはクリアされます(初期値に戻ります)。 バージョンアップする際は以下の「手順①」を必ず実施してください。

①リビジョンアップする前にC:¥Program Files¥Ricoh¥Ricoh Device Manager

Pro¥tools¥DeviceLogExportingToolフォルダー内の「config.propertis」「filterJobLog.txt」をデスクトップなど に一旦退避させます。

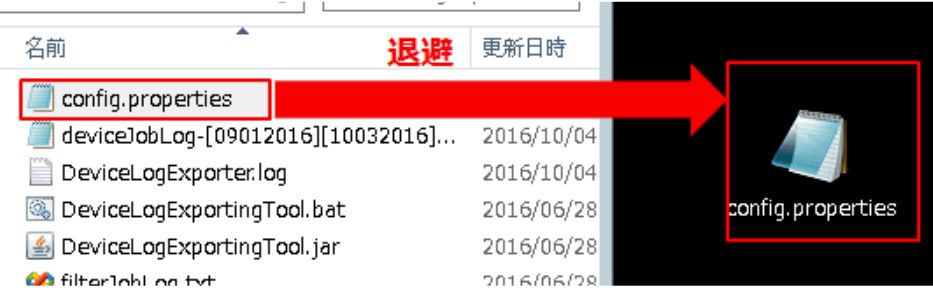

②「RICOH\_DeviceManager\_Pro\_V1.1.10.zip」のアイコンを右クリックし、「すべて展開」をクリックします。

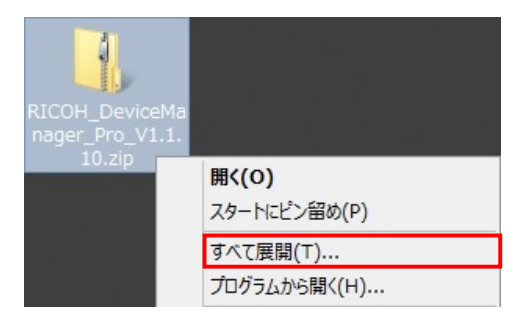

③圧縮(ZIP 形式)フォルダーの展開画面で、展開先のフォルダーを設定後、「展開」をクリックします。

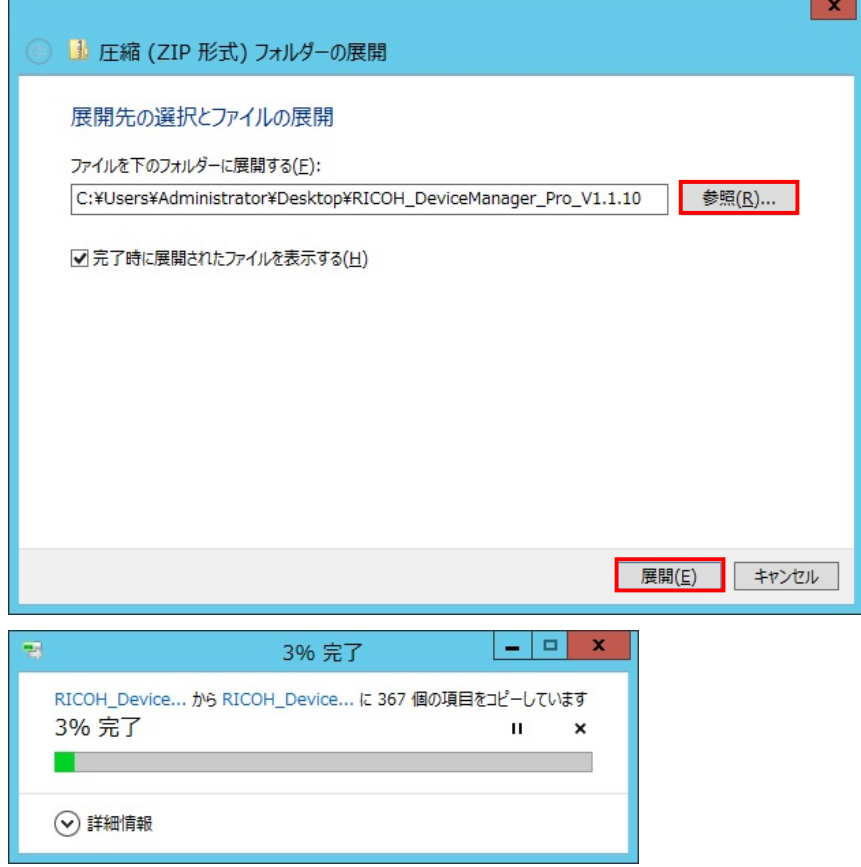

④エクスプローラーで解凍先のフォルダーを開き、インストール環境にあった exe(64bit 環境の場合:setupx64.exe、32bit 環境の場合:Ssetup-x86.exe)のアイコンをダブルクリックします。

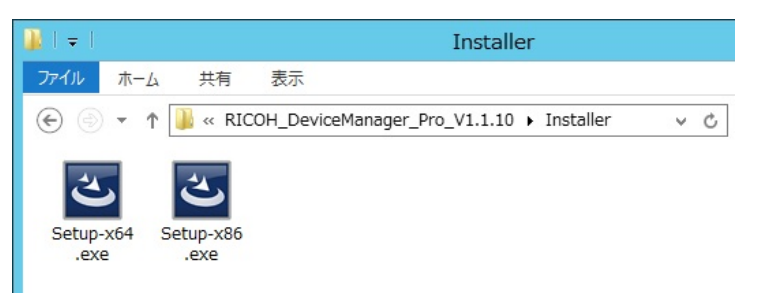

⑤インストールで使用する言語を選択の画面が表示されます。

言語を選択し、「OK」をクリックします。

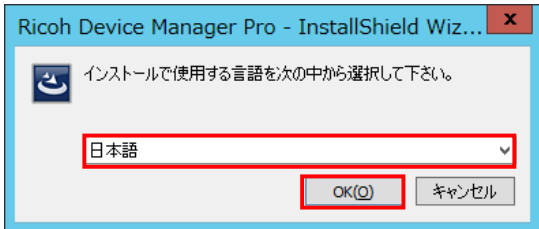

# ★補足

以下画面が表示された場合は、「インストール」をクリックします。

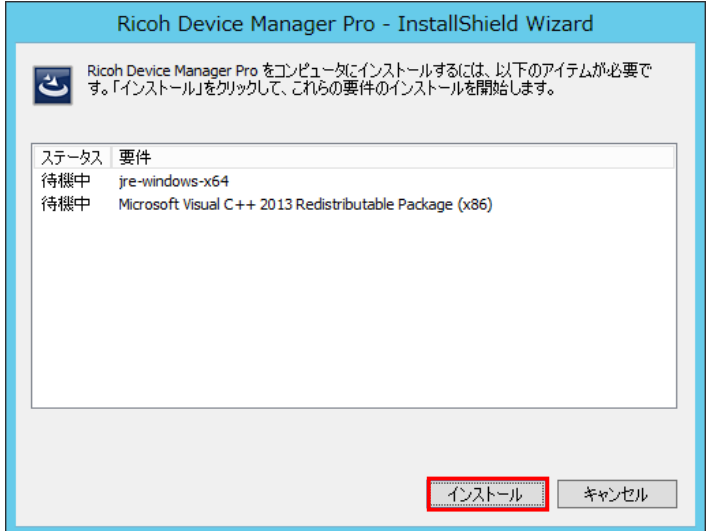

⑥インストールが進みます。

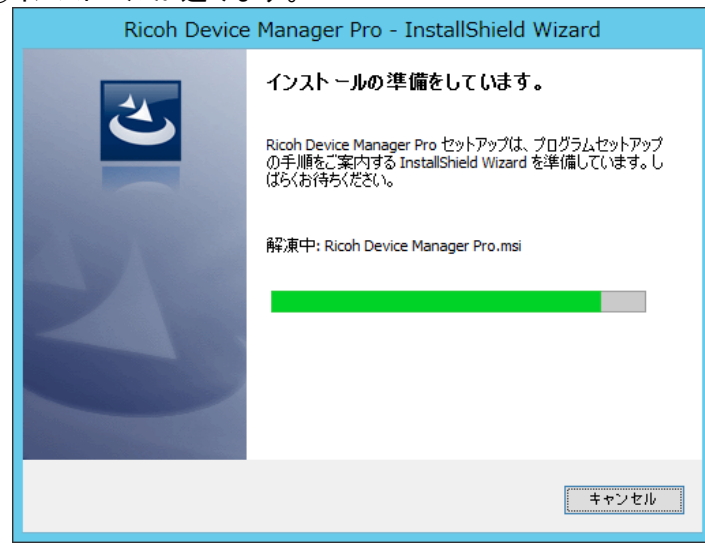

 $\mathbf{x}$ 谩 Ricoh Device Manager Pro - InstallShield Wizard Ricoh Device Manager Pro用のInstallShield ウィザードへよ<br>うこそ InstallShield(R) ウィザードは、ご使用のコンピュータへ Ricoh<br>Device Manager Pro をインストールします。「シ太へ」をクリックし<br>て、続行してください。 警告: このプログラムは、著作権法および国際協定によって保護<br>されています。 < 戻る(B) お<mark>またへ(N) > キャンセル</mark>

⑦インストールウィザードの画面が表示されます。「次へ」をクリックします。

⑧ソフトウェアのライセンス利用許諾画面が表示されます。

[使用許諾契約の条項に同意します]を選択し、「次へ」をクリックします。

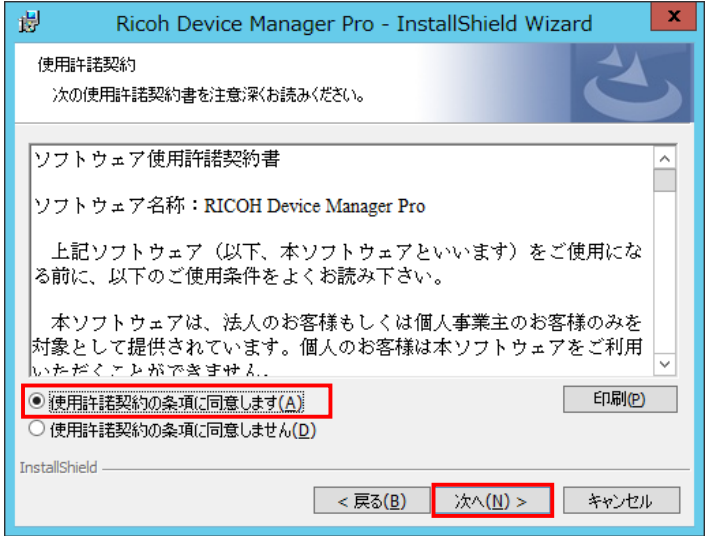

⑨サービスログイン情報の画面が表示されます。設定して「次へ」をクリックします。

※設定内容が不明な場合は、導入準備シートをご確認ください。

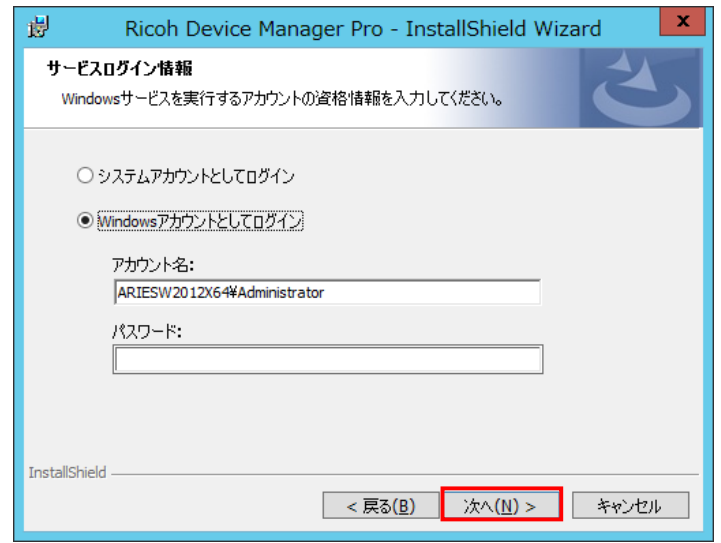

⑩インストールの準備完了画面が表示されます。「インストール」をクリックします。

インストールが始まり、進捗状況画面が表示されます。

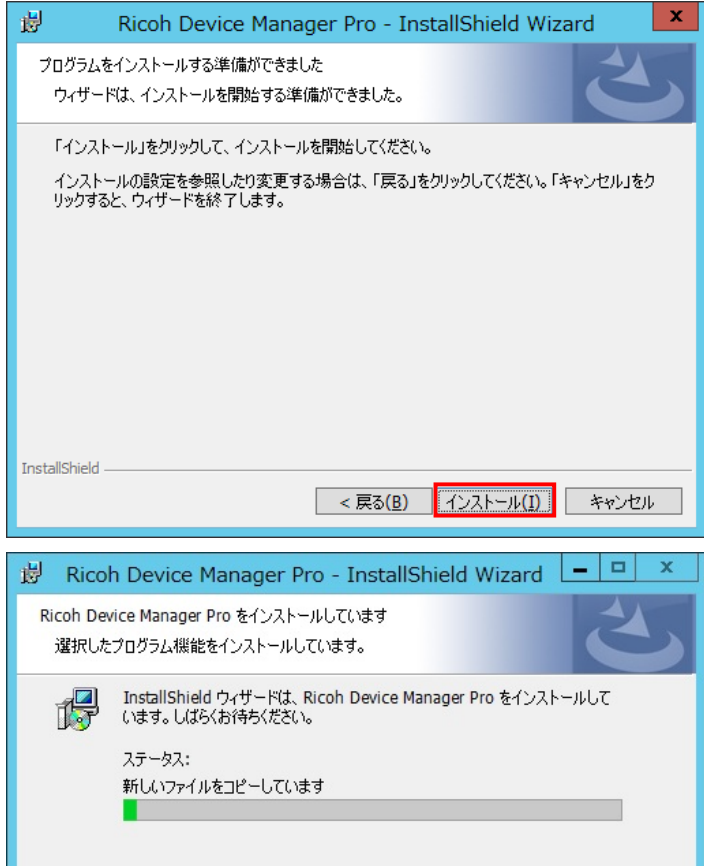

### ★補足

バージョンアップでは、インストールパスの変更はできません。

⑪インストールが完了画面が表示されます。「完了」をクリックします。

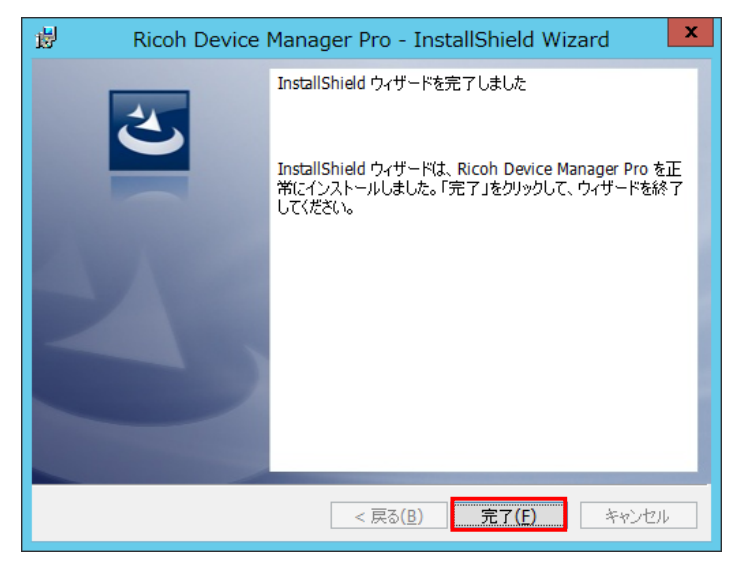

#### 注意!!

[Windows タスク マネージャー]-[プロセス]タブにて、「java.exe」(2 つあります)の CPU 使用率が落ち着 いた後、以降の手順を進めてください。

⑫「手順①」で退避させたファイルを戻します。

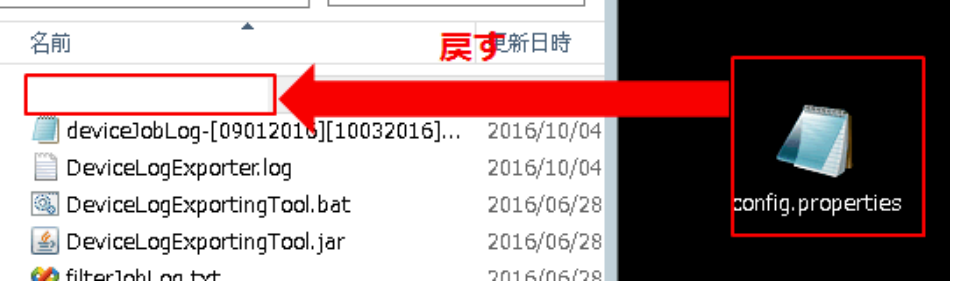

⑬[スタート]メニューから[Ricoh Device Manager Pro]のアイコンをクリックします。

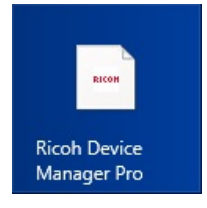

#### ★補足

クライアント PC のブラウザを使用する場合は以下の URL にアクセスします。 http://DMPro の PC の IP アドレス:8080/index.html?locale=ja

⑭左ペインのアコーディオンメニューから[システム]-[サーバー設定]-[システム情報と設定]を開き、シス テムバージョンが「1.1.10」と表示されていることを確認します。

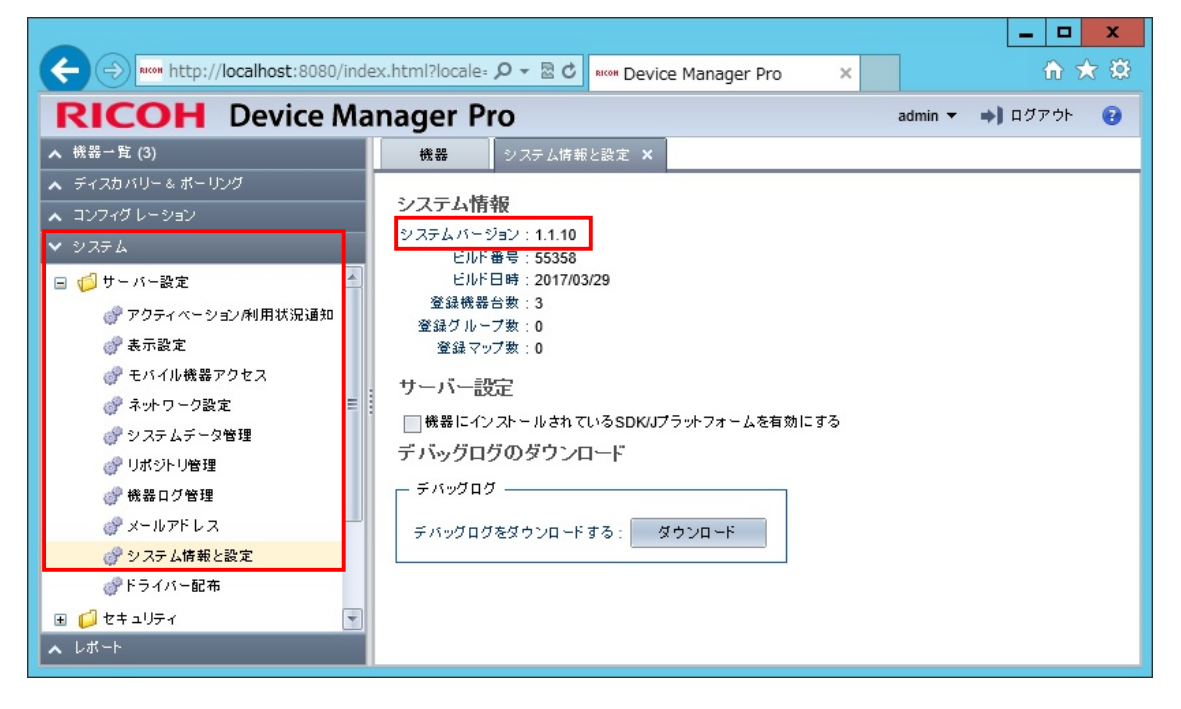

本手順書での作業は終了です。

引き続き、「機器アドレス帳データ確認用ツール操作手順書」での作業を実施してください。

# 4. 付録

4.1. SQL Server Management Studio のインストール

# ★補足

以下の手順は、SQL Server 2012 Management Studio のインストール手順になります。 お客様環境でご使用の SQL Server Management Studio の種類によっては画面表示が異なる場合がありま す。

①SQL Server Management Studio のインストーラーダウンロードするためにMS社のサイトにアクセスします。 http://www.microsoft.com/ja-jp/download/details.aspx?id=29062

②言語を選択し、「ダウンロード」をクリックします。

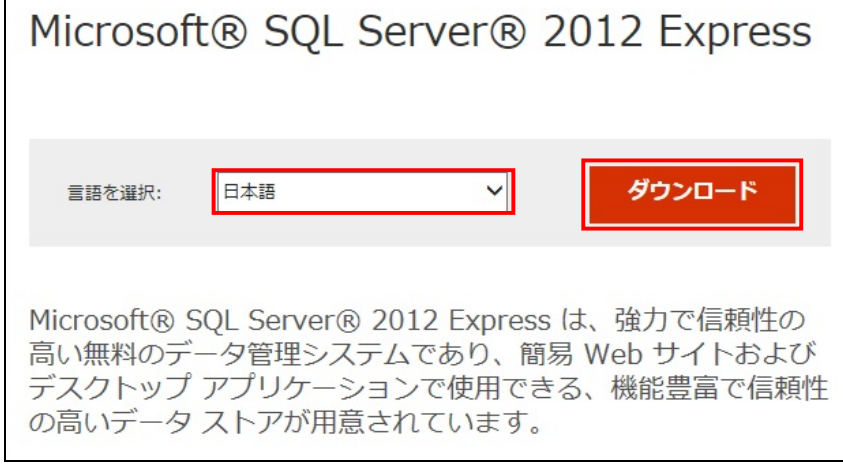

③「ダウンロードするプログラムを選んでください」画面で、SQL Server 2012 Management Studioにチェックを 入れ、「次へ」をクリックします。

# 注意!!

インストール環境にあった exe(64bit 環境の場合:・・\_x64\_JPN.exe、32bit 環境の場合:・・\_x86\_JPN.exe)を 選択してください。

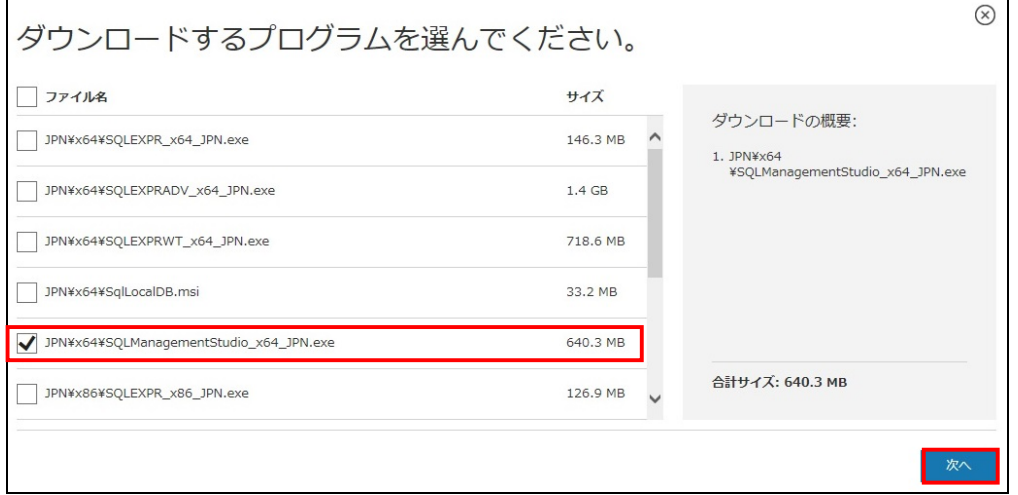

#### ④ブラウザ画面の下部に「保存しますか?」のメッセージが表示されます。 「保存」のプルダウンメニューを表示し、「名前を付けて保存」をクリックします。

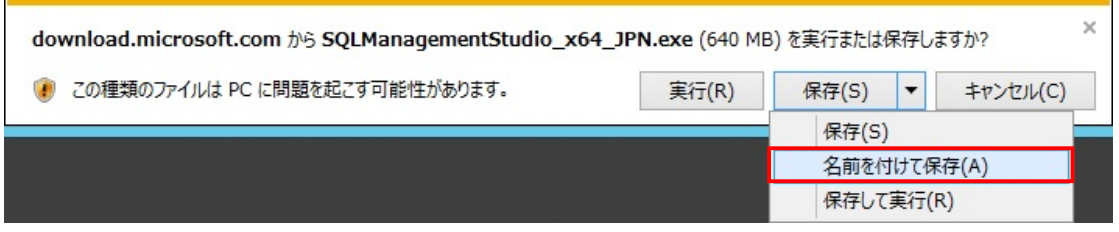

#### ⑤exeファイルの保存先を指定し、「保存」をクリックします。

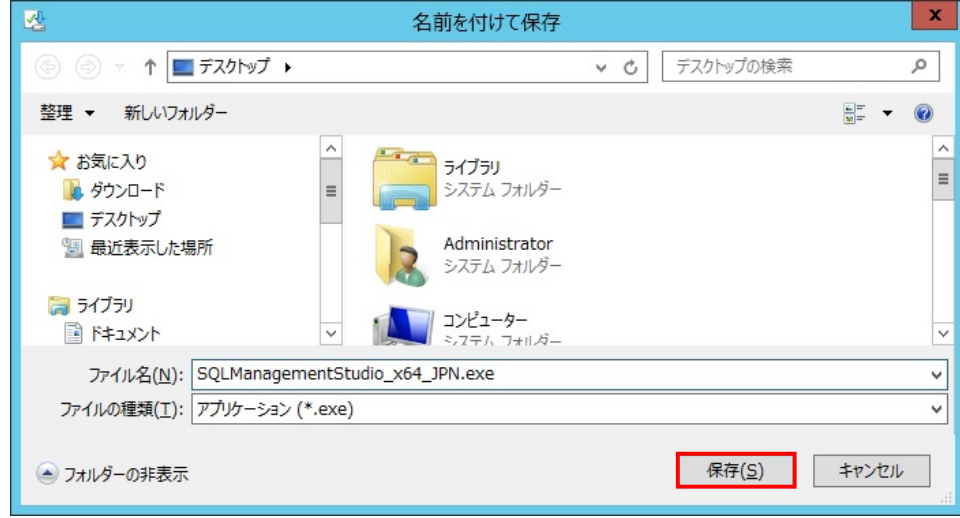

#### ⑥保存が完了するとブラウザ画面の下部に「完了しました」のメッセージが表示されます。

#### 「×」をクリックします。

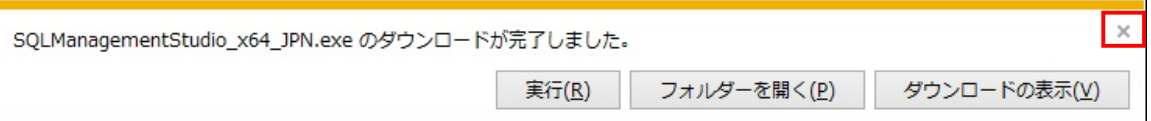

⑦「手順⑤」で指定したフォルダーに保存されたexeをダブルクリックします。

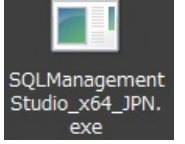

#### ★補足

セキュリティの警告画面が表示された場合は、「実行」をクリックします。

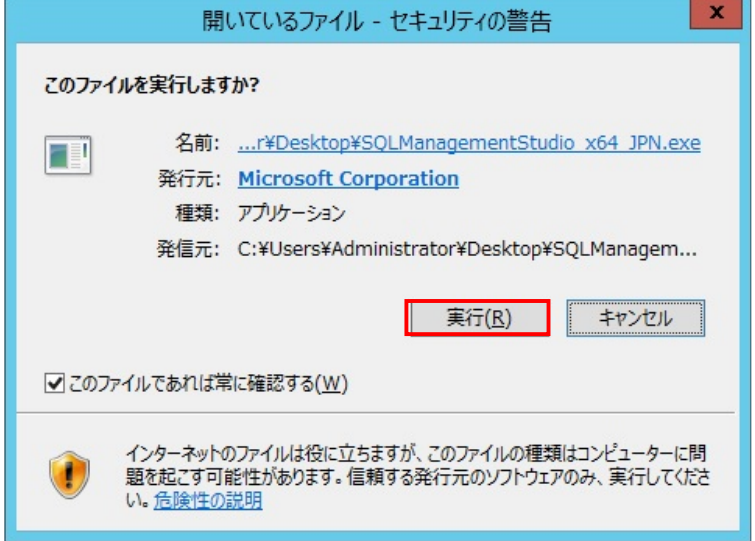

⑧「SQL Serverの新規スタンドアロンインストールを実行するか。既存のインストールに機能を追加します」を クリックします。

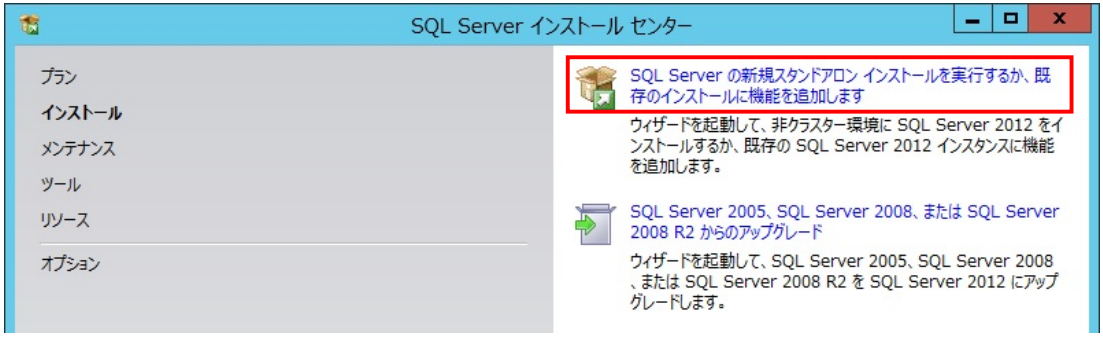

#### ★補足

・製品の更新プログラムの画面が表示された場合は、「次へ」をクリックします。

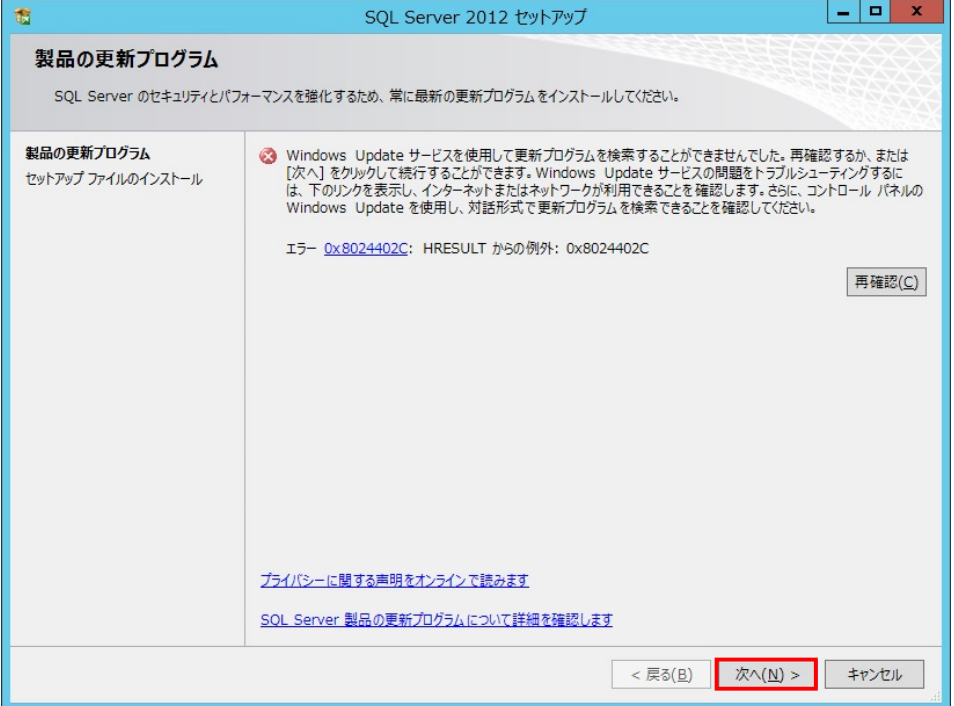

・インストールの種類の画面が表示された場合は、「SQL Server 2012の新規インストールを実行する」を 選択し、「次へ」をクリックします。

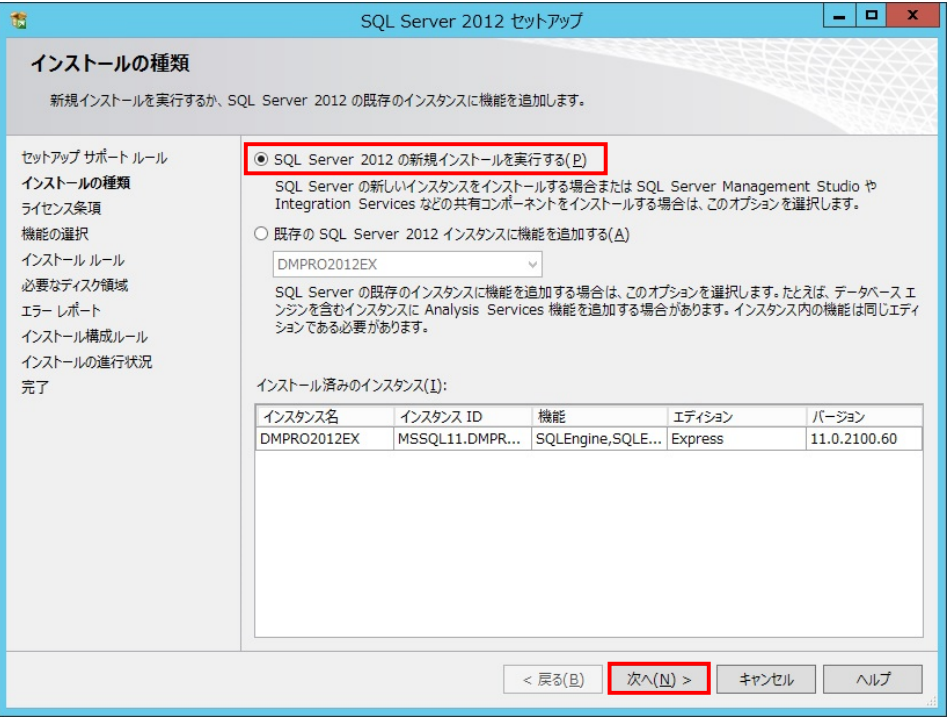

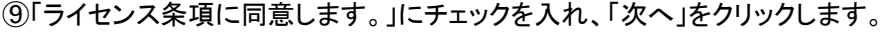

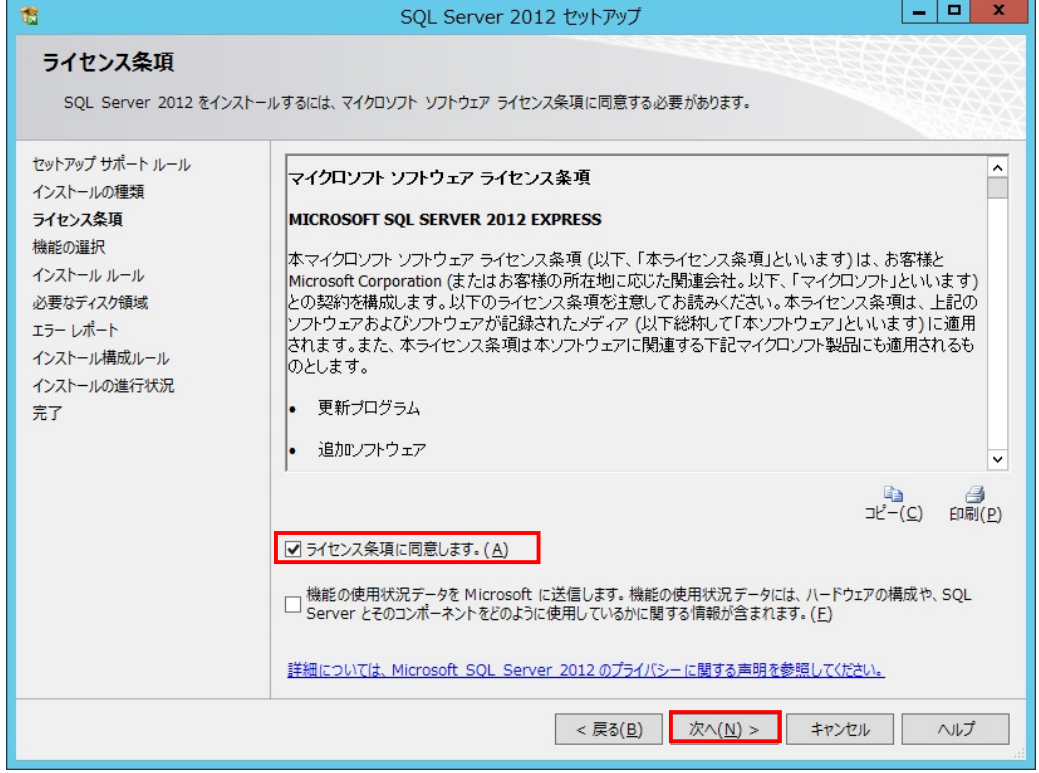

# ⑩「管理ツール-基本」を選択し、「次へ」をクリックします。

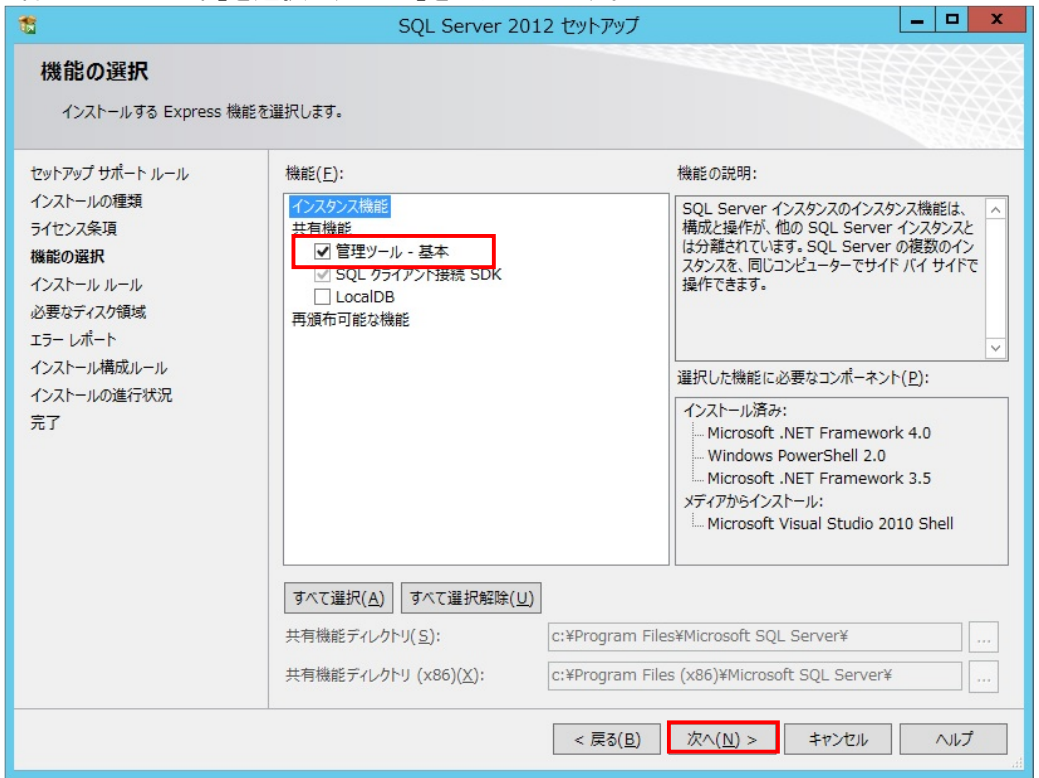

# ⑪「次へ」をクリックします。

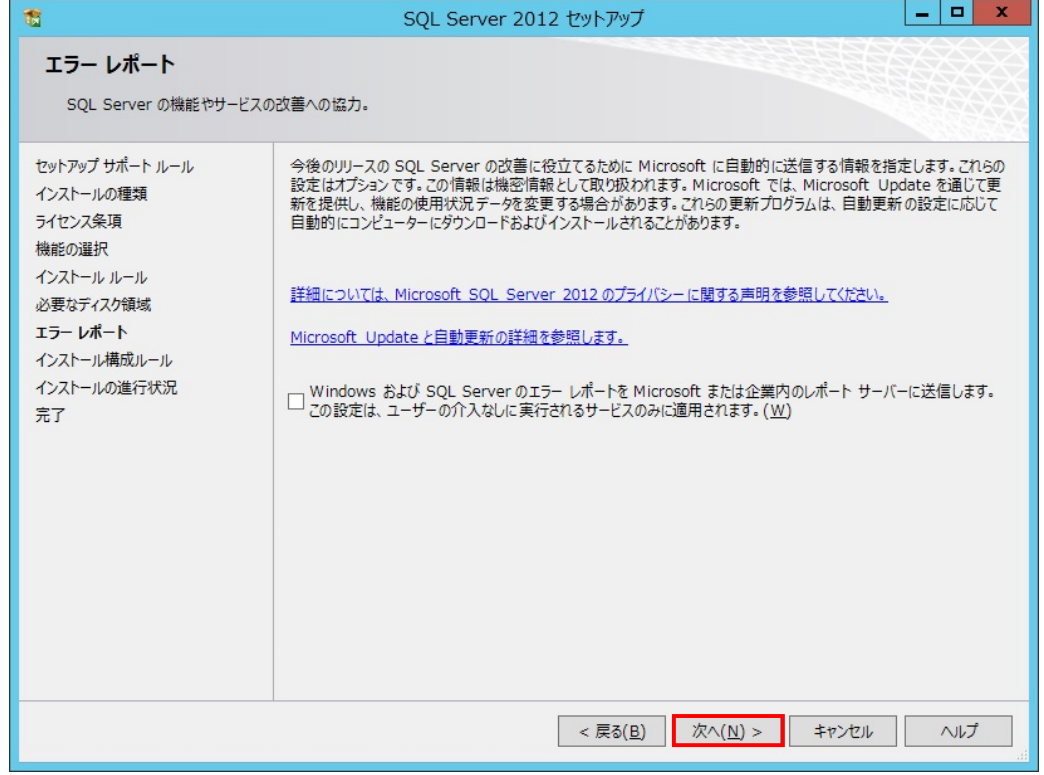

⑫インストールが開始されます。

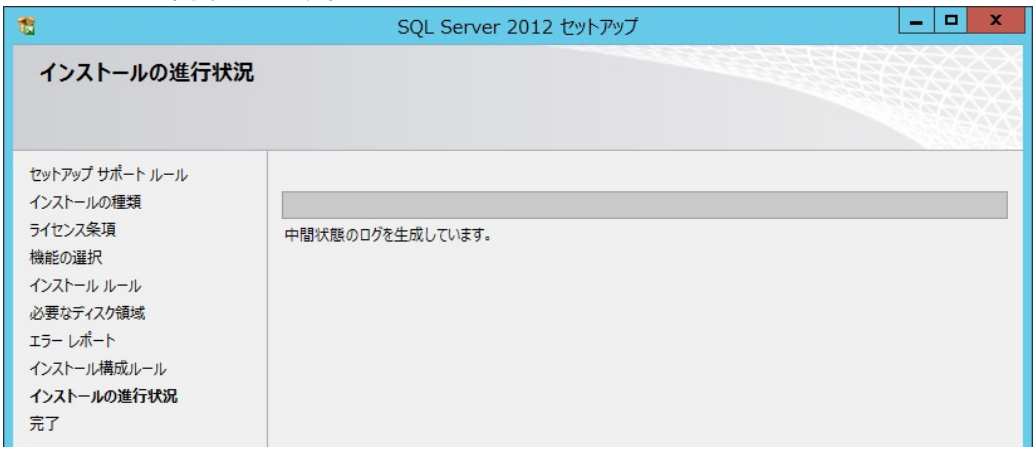

# ⑬「閉じる」をクリックしてインストール完了です。

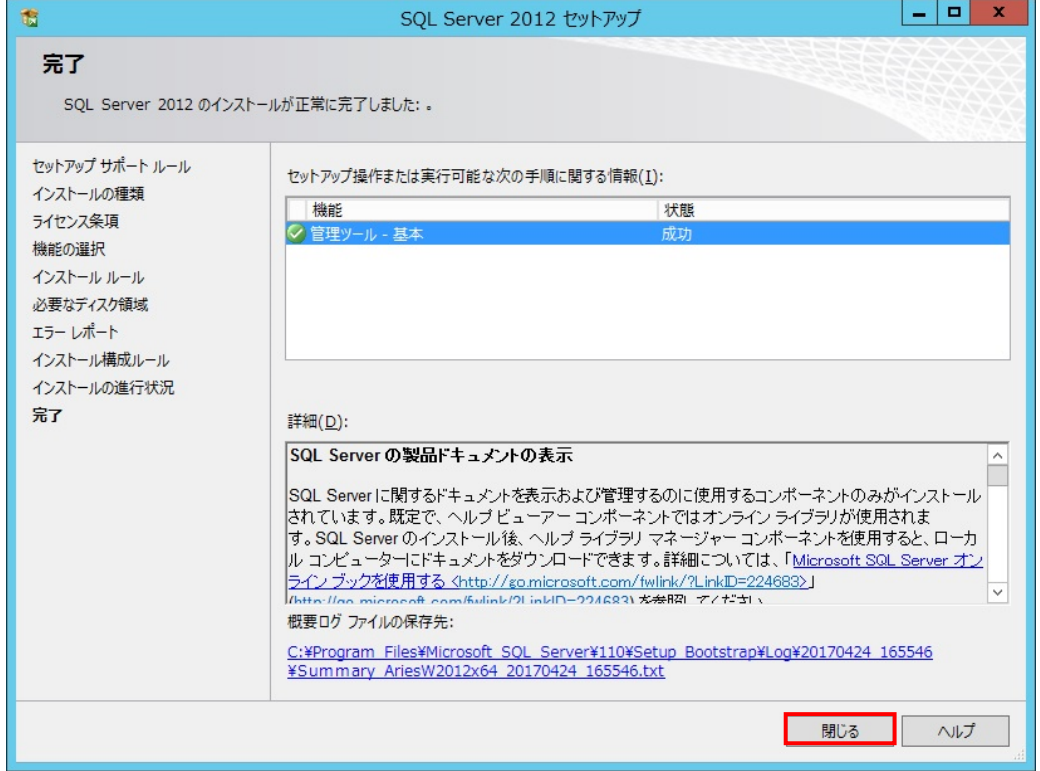